## How to Access Full Text Articles from McGoogan Library Journals

Follow these steps to access full text articles available from the McGoogan Library. UNMC users will be prompted to log in via the library's authentication process to access resources.

1) Access the library catalog by clicking on the **Resources** tab at the top of the page, and then **Library Catalog.**

## **Leon S. McGoogan Health Sciences Library**

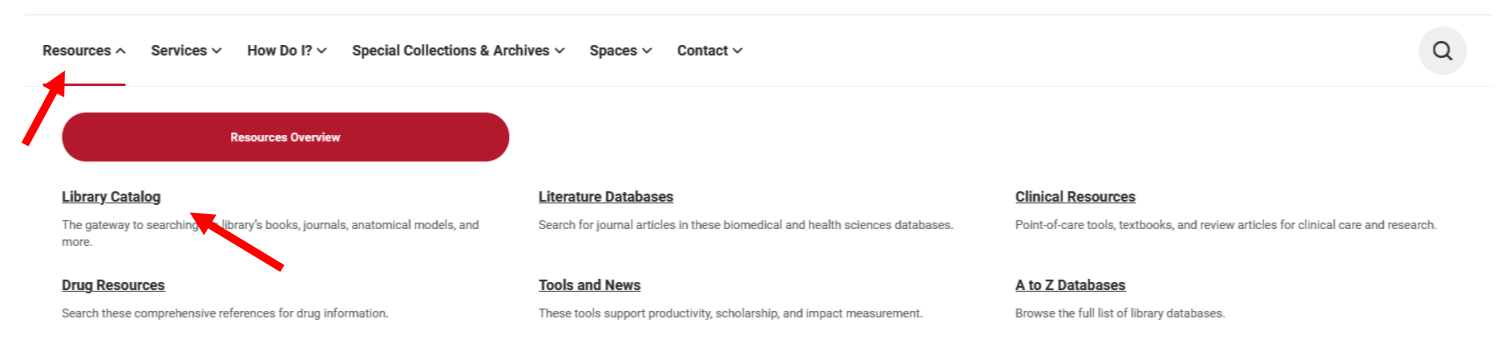

2) **Search by journal.** Click on Journal search and type in the Journal name.

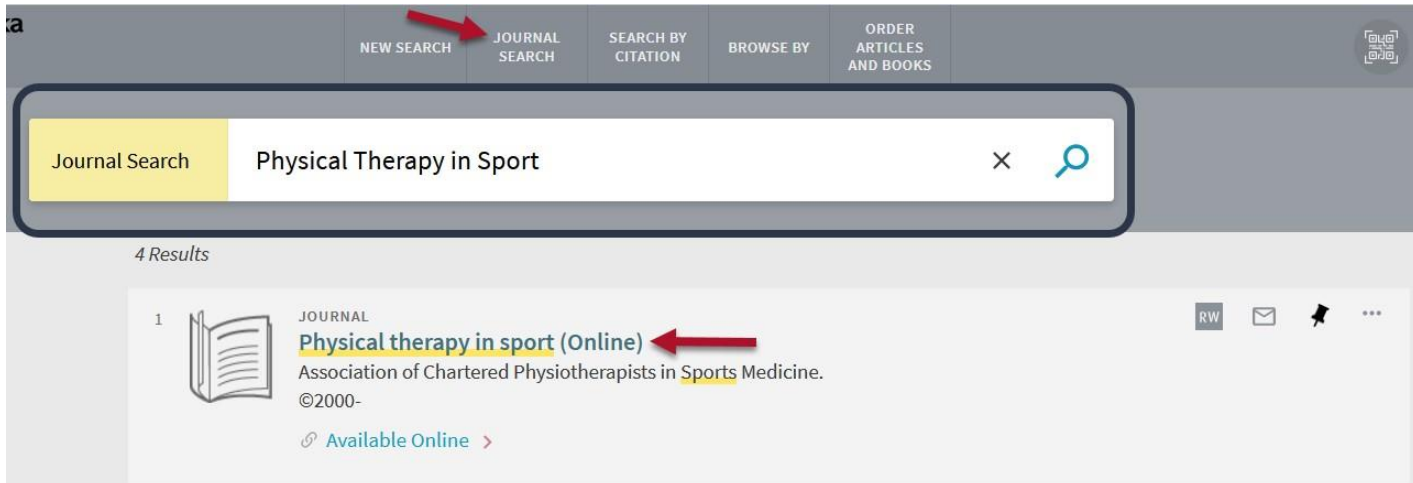

**N** UNMC

3) **Search by article title or DOI**. To search for an article, make sure that the option: **Articles** is selected. If you don't see the option available, click on the search button (blue magnify glass).

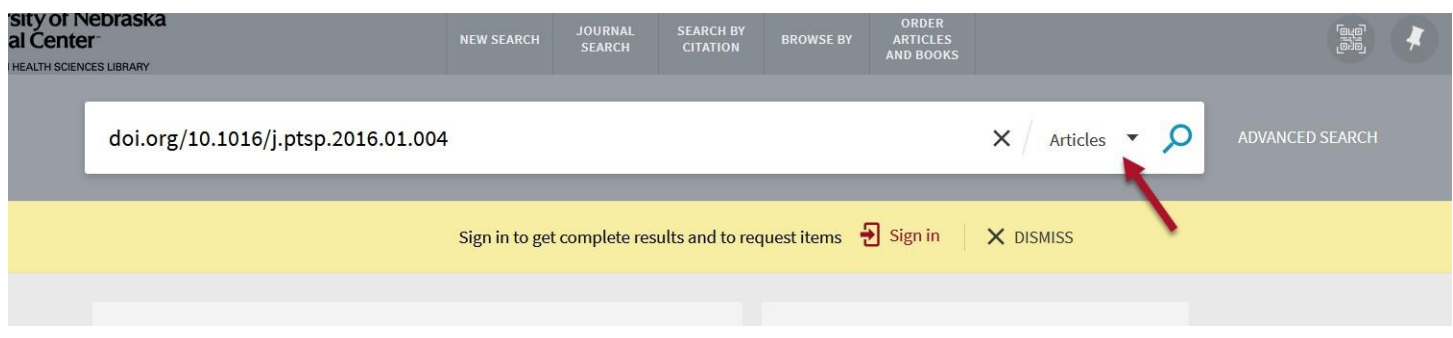

4) If available from the library, the full-text can be accessed under **View Online – Full text availability**.

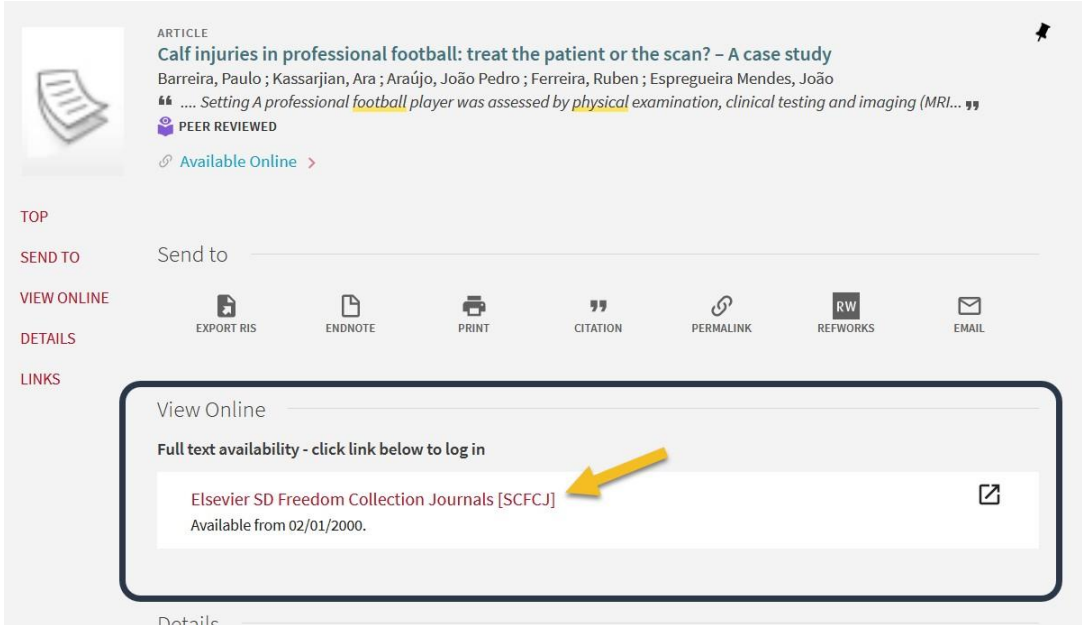

5) You will be asked to sign in with your UNMC net id and password. If you are not able to access an available article or journal, contact the library at [askus@unmc.edu](mailto:askus@unmc.edu)